### Configurar o STP em um switch CBS 220 Series

# **Objetivo**

O objetivo deste artigo é mostrar a você como configurar o Spanning Tree Protocol (STP) em um switch da série Cisco Business 220.

#### **Introduction**

O STP protege os domínios de broadcast da camada 2 contra tempestades de broadcast. Define os links para o modo de espera para evitar loops de rede. Os loops de rede ocorrem quando há rotas alternativas entre os hosts. Esses loops fazem com que os switches de Camada 2 encaminhem o tráfego pela rede infinitamente, reduzindo a eficiência da rede. O STP fornece um caminho exclusivo entre terminais em uma rede. Esses caminhos eliminam a possibilidade de loops de rede. O STP é normalmente configurado quando há links redundantes para um host para evitar loop de rede.

#### Dispositivos aplicáveis | Versão do software

• Série CBS220 <u>[\(Data Sheet\)](/content/en/us/products/collateral/switches/business-220-series-smart-switches/datasheet-c78-744915.html)</u> |2.0.0.17

### Configurar o protocolo Spanning Tree

Passo 1

Faça login na interface de usuário da Web (UI) do switch CBS220.

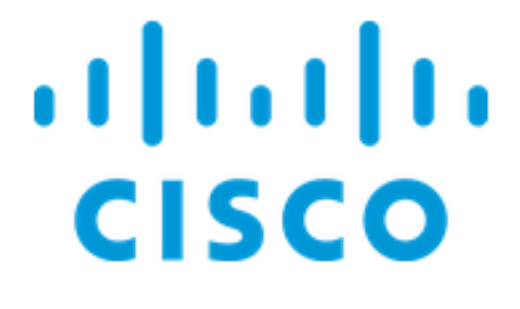

# Switch

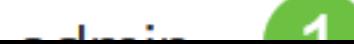

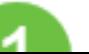

#### Passo 2

Escolha Spanning Tree > STP Status e Global Settings.

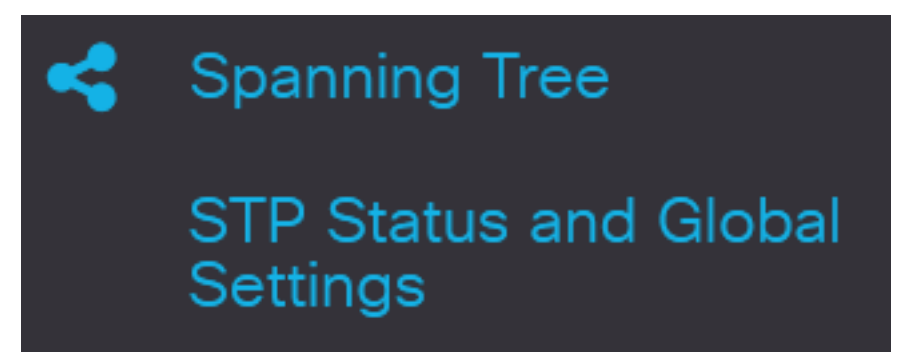

#### Etapa 3

Marque a caixa de seleção Spanning Tree State para ativar o spanning tree.

# STP Status and Global Settings

# **Global Settings**

**Spanning Tree State:** 

#### Passo 4

Escolha o modo de operação STP.

- STP clássico: fornece um único caminho entre dois pontos finais, eliminando e evitando loops de rede.
- Rapid STP Detecta topologias de rede para fornecer convergência mais rápida do spanning tree. Essa opção está habilitada por padrão.
- STP múltiplo é baseado em RSTP. Ele detecta loops de Camada 2 e tenta atenuá-los impedindo que a porta envolvida transmita tráfego.

**STP Operation Mode:** 

**O** Classic STP **O** Rapid STP **O** Multiple STP

Enable

#### Etapa 5

(Opcional) Selecione como os pacotes BPDU (Bridge Protocol Data Unit) são gerenciados quando o STP é desativado. As BPDUs são usadas para transmitir informações de spanning tree. Escolha o modo de Tratamento de BPDU.

- Filtragem filtra pacotes de BPDU quando o spanning tree está desabilitado em uma interface. Apenas alguns pacotes de BPDU são trocados entre os switches.
- Inundação Inunda os pacotes de BPDU quando o spanning tree está desabilitado em uma interface. Todos os pacotes de BPDU são trocados entre todos os switches.

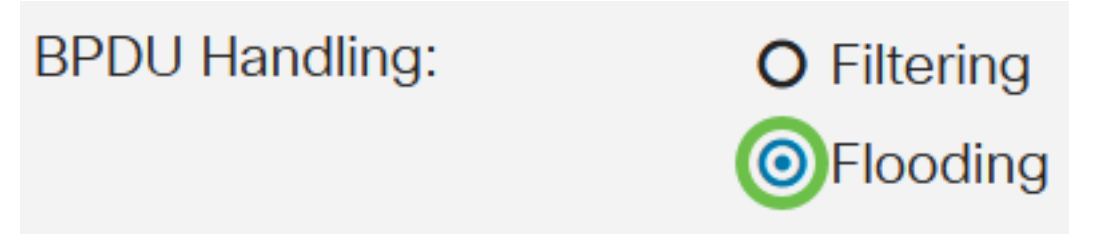

#### Etapa 6

Escolha os Valores Padrão do Custo do Caminho. Isso seleciona o método usado para atribuir custos de caminho padrão às portas STP. O custo do caminho padrão atribuído a uma interface varia de acordo com o método selecionado.

- Short Especifica o intervalo de 1 a 65.535 para custos de caminho de porta.
- Longo Especifica o intervalo de 1 a 200.000.000 para custos de caminho de porta.

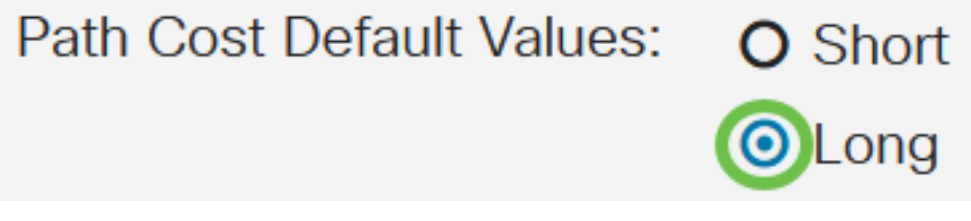

#### Etapa 7

Na área Configurações da Bridge, insira o valor de prioridade da bridge no campo Prioridade. Depois de trocar BPDUs, o dispositivo com a prioridade mais baixa torna-se a Root Bridge. Caso todas as bridges usem a mesma prioridade, seus endereços MAC são usados para determinar a Root Bridge.

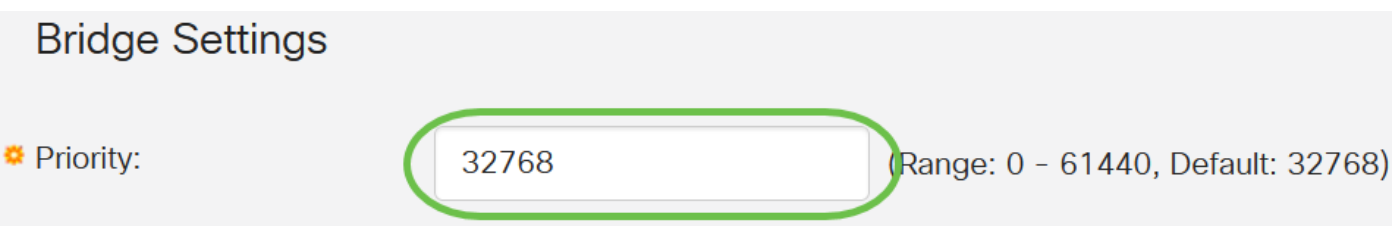

O valor de prioridade da bridge é fornecido em incrementos de 4096. Por exemplo, 4096, 8192, 12288 e assim por diante. O valor padrão é 32768.

No campo Hello Time, defina o intervalo (em segundos) que uma Root Bridge espera entre as mensagens de configuração.

 $\overline{\mathcal{L}}$ 

Hello Time:

sec (Range: 1 - 10, Default: 2)

Apply

Cancel

#### Passo 9

Insira o valor de idade máxima no campo Idade máxima. É o intervalo, em segundos, que o dispositivo pode esperar sem receber uma mensagem de configuração, antes de tentar redefinir sua própria configuração.

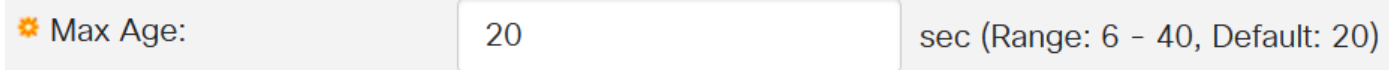

#### Passo 10

Insira o valor de Atraso de encaminhamento no campo Atraso de encaminhamento. Esse é o intervalo que uma bridge permanece em um estado de aprendizado antes de encaminhar pacotes.

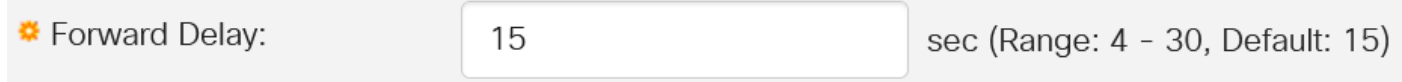

#### Passo 11

Clique em Apply.

**STP Status and Global Settings** 

A área Raiz Designada exibe o seguinte:

- ID da bridge A prioridade da bridge é vinculada ao endereço MAC do switch.
- ID da Bridge Raiz A prioridade da Bridge Raiz é vinculada ao endereço MAC do switch.
- Porta Raiz A porta que tem o caminho de menor custo dessa ponte para a Root Bridge.
- Custo do caminho raiz O custo do caminho desde essa bridge até a raiz.
- Contagem de alterações de topologia O número total de alterações de topologia STP que ocorreram.
- Última alteração de topologia O intervalo de tempo decorrido desde a última alteração de topologia. Ele é exibido em dias/horas/minutos/segundos.

# Designated Root

Bridge ID:

32768-04:62:73:C0:75:40

Root Bridge ID:

32768-14:16:9D:30:47:70

# **Conclusão**

Você conseguiu! Agora você configurou o STP com êxito no switch CBS220.

Para obter mais configurações, consulte o [Guia de Administração dos Switches Cisco Business](/content/en/us/td/docs/switches/lan/csbss/CBS220/Adminstration-Guide/cbs-220-admin-guide.html) [220 Series](/content/en/us/td/docs/switches/lan/csbss/CBS220/Adminstration-Guide/cbs-220-admin-guide.html).